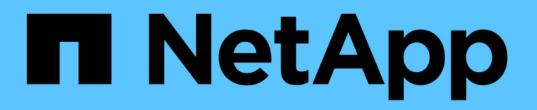

## 系統:**iSCSI**設定 SANtricity 11.6

NetApp February 12, 2024

This PDF was generated from https://docs.netapp.com/zh-tw/e-series-santricity-116/sm-settings/iscsiterminology.html on February 12, 2024. Always check docs.netapp.com for the latest.

# 目錄

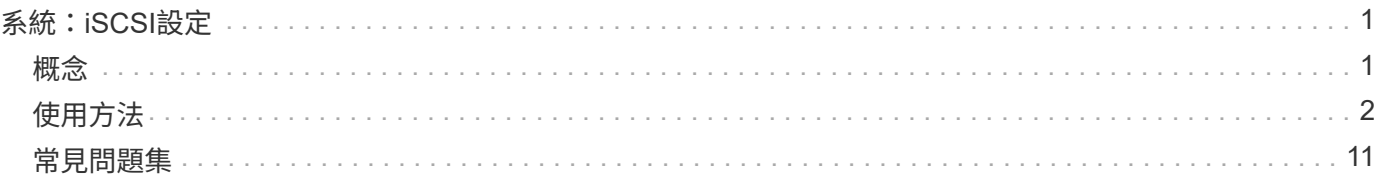

# <span id="page-2-0"></span>系統:**iSCSI**設定

# <span id="page-2-1"></span>概念

## **iSCSI**術語

瞭解iSCSI術語如何適用於您的儲存陣列。

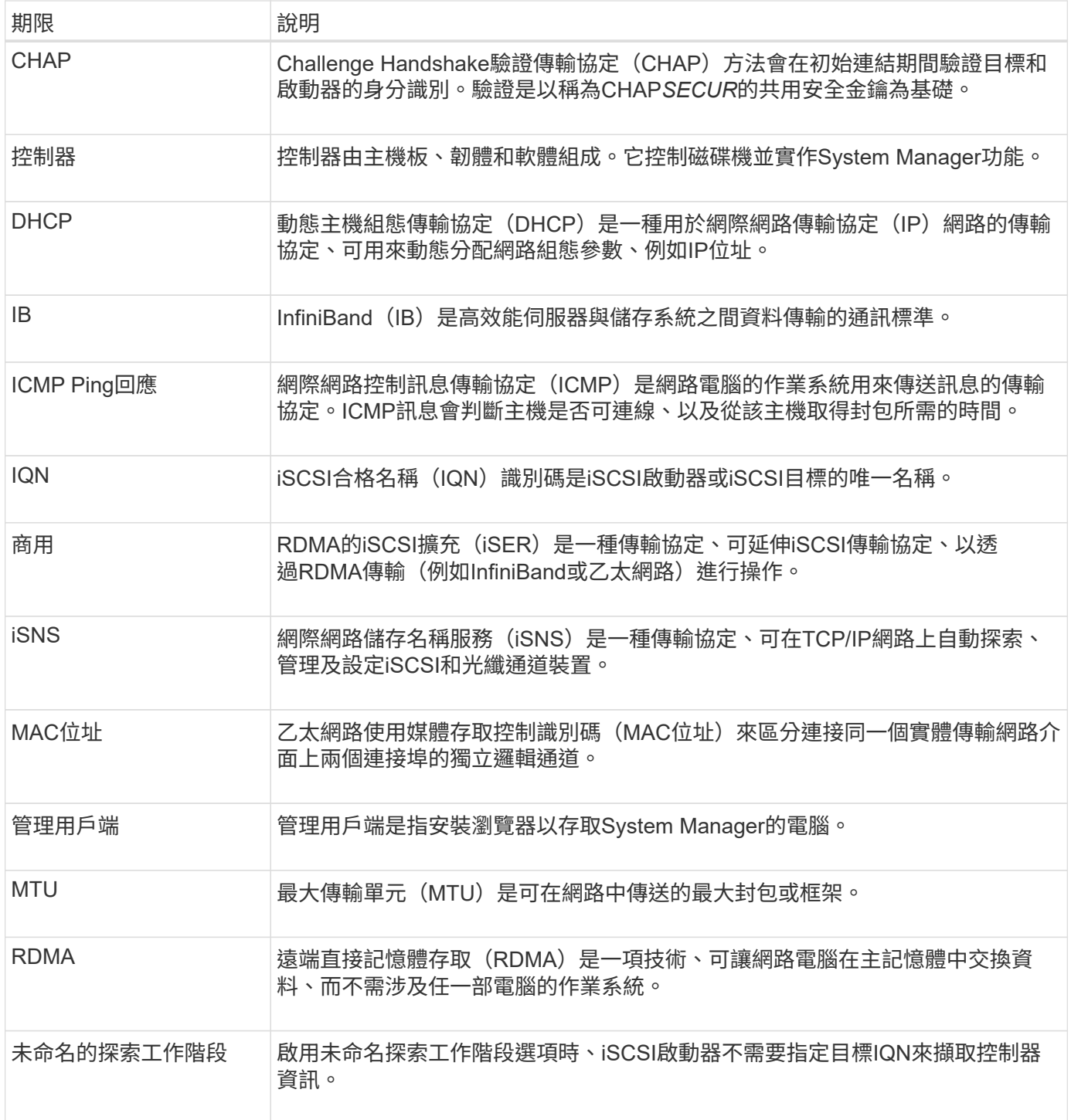

## <span id="page-3-0"></span>使用方法

設定**iSCSI**連接埠

如果您的控制器包含iSCSI主機連線、您可以從「System(系統)」頁面設定iSCSI連接埠 設定。

開始之前

- 您的控制器必須包含iSCSI連接埠、否則iSCSI設定將無法使用。
- 您必須知道網路速度(連接埠與主機之間的資料傳輸率)。

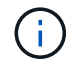

iSCSI設定與功能僅在儲存陣列支援iSCSI時才會顯示。

#### 步驟

- 1. 選取\*功能表:設定[系統]\*。
- 2. 在「\* iSCSI設定\*」下、選取「設定**iSCSI**連接埠」。

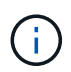

僅當System Manager偵測到控制器上的iSCSI連接埠時、才會顯示\* Configure iSCSI Ports\* (設定iSCSI連接埠\*)選項。

- 3. 選取含有您要設定之iSCSI連接埠的控制器。
- 4. 在下拉式清單中、選取您要設定的連接埠、然後按一下「下一步」。
- 5. 選取組態連接埠設定、然後按一下「下一步」。

若要查看所有連接埠設定、請按一下對話方塊右側的\*顯示更多連接埠設定\*連結。

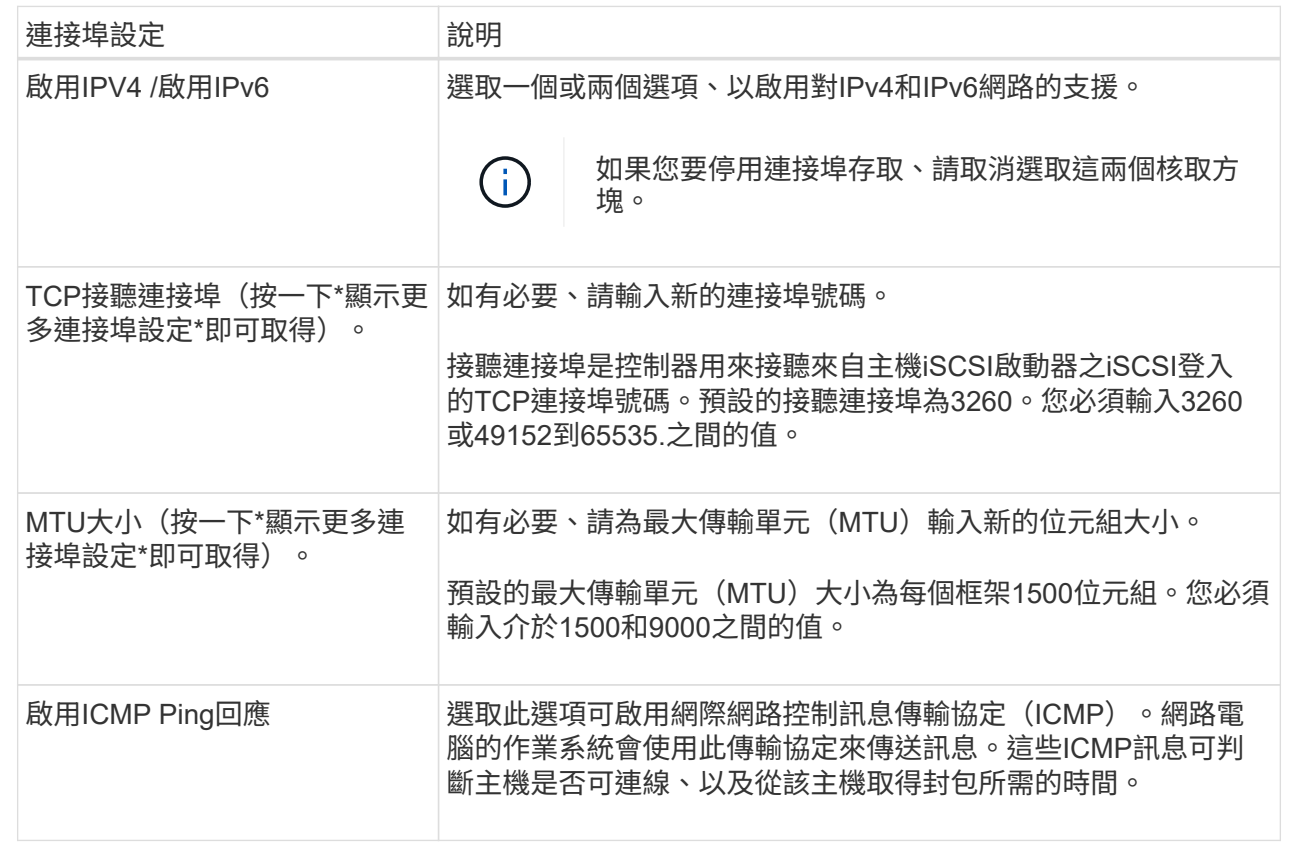

如果您選取\*啟用IPV4、則會在您按一下\*下一步\*之後、開啟一個對話方塊、供您選取IPV4設定。如果您選 取\*啟用IPv6 、則會在您按一下**\***下一步**\***之後、開啟一個對話方塊來選取**IPv6**設定。如果您同時選取這兩個 選項、則會先開啟**[IPV4**設定**]**對話方塊、然後按一下**[** Next\*(下一步)]之後、隨即開啟[IPv6設定]對話方 塊。

6. 自動或手動設定IPv6和/或IPv6設定。若要查看所有連接埠設定、請按一下對話方塊右側的\*顯示更多設定\*連 結。

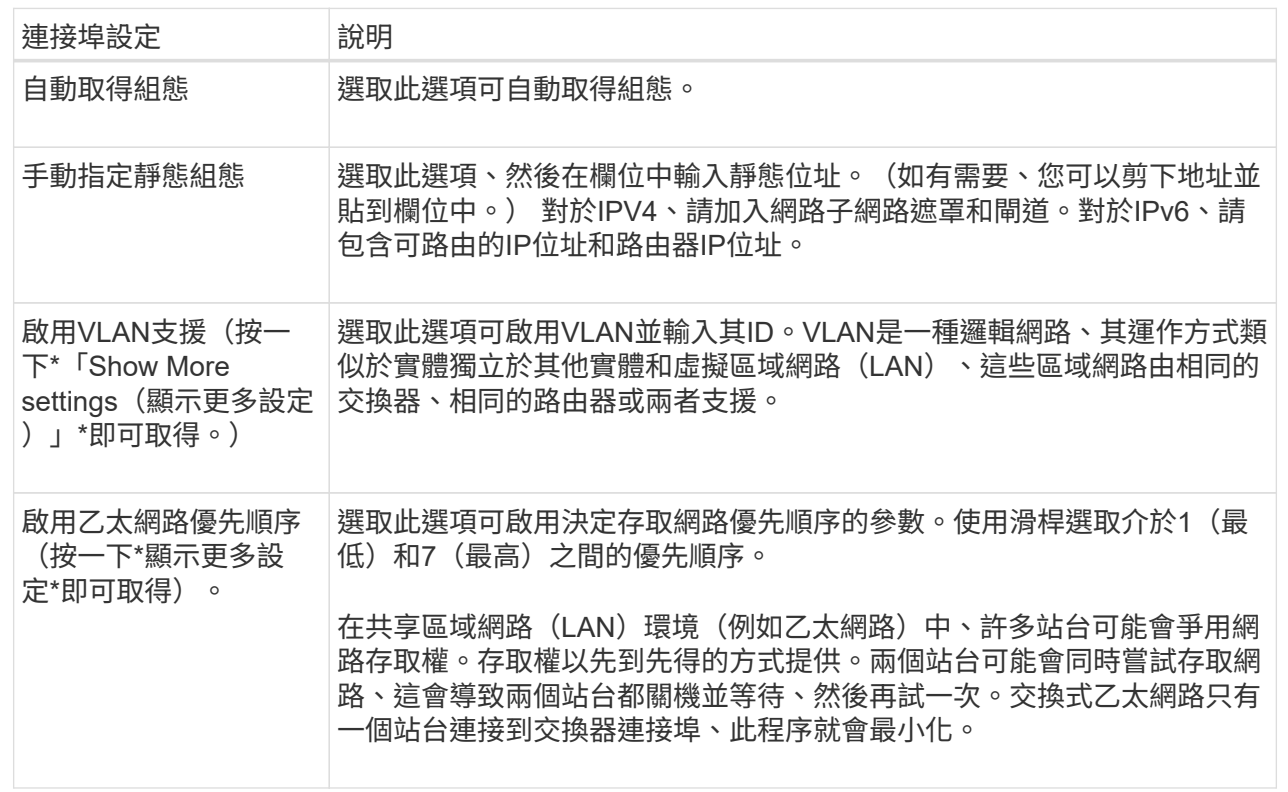

7. 單擊\*完成\*。

#### 設定**iSCSI**驗證

為了加強iSCSI網路的安全性、您可以在控制器(目標)和主機(啟動器)之間設定驗 證。System Manager使用Challenge Handshake驗證傳輸協定(CHAP)方法、在初始連 結期間驗證目標和啟動器的身分。驗證是以稱為CHAP secret 的共用安全金鑰為基礎。

#### 開始之前

您可以在設定目標(控制器)的CHAP機密之前或之後、設定啟動器(iSCSI主機)的CHAP機密。在遵循此工 作的指示之前、您應該等到主機先建立iSCSI連線、然後在個別主機上設定CHAP機密。建立連線之後、主機 的IQN名稱及其CHAP機密會列在iSCSI驗證的對話方塊中(如本工作所述)、您不需要手動輸入這些名稱。

#### 關於這項工作

您可以選取下列其中一種驗證方法:

- 單向驗證-使用此設定可讓控制器驗證iSCSI主機的身分識別(單向驗證)。
- 雙向驗證-使用此設定可允許控制器和iSCSI主機執行驗證(雙向驗證)。此設定可讓控制器驗證iSCSI主機 的身分識別、進而驗證控制器的身分識別、進而提供第二層安全性。

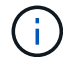

如果您的儲存陣列支援iSCSI、則iSCSI設定與功能僅會顯示在「設定」頁面上。

步驟

- 1. 選取\*功能表:設定[系統]\*。
- 2. 在「\* iSCSI設定\*」下、按一下「組態驗證」。

此時將出現「設定驗證」對話方塊、顯示目前設定的方法。也會顯示是否有任何主機已設定CHAP機密。

- 3. 選取下列其中一項:
	- 無驗證-如果您不希望控制器驗證iSCSI主機的身分識別、請選取此選項、然後按一下「完成」。對話方 塊隨即關閉、您將完成組態設定。
	- 單向驗證-若要允許控制器驗證iSCSI主機的身分識別、請選取此選項、然後按\*「下一步\*」以顯示「設定 目標CHAP」對話方塊。
	- 雙向驗證-若要允許控制器和iSCSI主機執行驗證、請選取此選項、然後按「下一步」以顯示「設定目 標CHAP」對話方塊。
- 4. 對於單向或雙向驗證、請輸入或確認控制器(目標)的CHAP機密。CHAP密碼必須介於12到57個可列印 的Ascii字元之間。

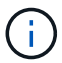

如果先前已設定控制器的CHAP密碼、則會遮罩欄位中的字元。如有必要、您可以取代現有的 字元(新字元不會遮罩)。

- 5. 執行下列其中一項:
	- 如果您要設定\_單向 驗證、請按一下\*完成\*。對話方塊隨即關閉、您將完成組態設定。
	- 。如果您要設定 雙向 驗證、請按一下\*下一步\*以顯示「設定啟動器CHAP」對話方塊。
- 6. 對於雙向驗證、請輸入或確認任何iSCSI主機(啟動器)的CHAP密碼、此密碼可介於12到57個可列印 的Ascii字元之間。如果您不想為特定主機設定雙向驗證、請將「啟動器**CHAP**機密」欄位保留空白。

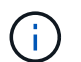

如果先前已設定主機的CHAP密碼、則會遮罩欄位中的字元。如有必要、您可以取代現有的字 元(新字元不會遮罩)。

7. 單擊\*完成\*。

#### 結果

除非您未指定驗證、否則驗證會在控制器與iSCSI主機之間的iSCSI登入順序期間進行。

#### 啟用**iSCSI**探索設定

您可以在iSCSI網路中啟用與探索儲存裝置相關的設定。「目標探索設定」可讓您使用網際 網路儲存名稱服務(iSNS)傳輸協定來登錄儲存陣列的iSCSI資訊、並決定是否允許未命 名的探索工作階段。

#### 開始之前

如果iSNS伺服器使用靜態IP位址、則該位址必須可用於iSNS登錄。同時支援IPV4和IPV6。

關於這項工作

您可以啟用下列與iSCSI探索相關的設定:

• 讓**iSNS**伺服器登錄目標-啟用後、儲存陣列會從iSNS伺服器登錄其iSCSI合格名稱(IQN)和連接埠資訊。此

設定可允許進行iSNS探索、以便啟動器從iSNS伺服器擷取IQN和連接埠資訊。

• 啟用未命名探索工作階段-啟用未命名探索工作階段時、啟動器(iSCSI主機)不需要在探索型連線的登入順 序期間提供目標(控制器)的IQN。停用時、主機確實需要提供IQN、才能建立與控制器的探索工作階段。 然而、一般(I/O承載)工作階段一律需要目標IQN。停用此設定可防止未獲授權的iSCSI主機僅使用其IP位 址連線至控制器。

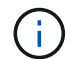

如果您的儲存陣列支援iSCSI、則iSCSI設定與功能僅會顯示在「設定」頁面上。

步驟

- 1. 選取\*功能表:設定[系統]\*。
- 2. 在「\* iSCSI設定\*」下、按一下「檢視**/**編輯目標探索設定」。

「目標探索設定」對話方塊隨即出現。在「啟用**iSNS**伺服器…」欄位下方、對話方塊會指出控制器是否已登 錄。

- 3. 若要登錄控制器、請選取\*啟用iSNS伺服器以登錄我的目標\*、然後選取下列其中一項:
	- 自動從**DHCP**伺服器取得組態-如果您要使用動態主機組態傳輸協定(DHCP)伺服器來設定iSNS伺服 器、請選取此選項。請注意、如果您使用此選項、則控制器上的所有iSCSI連接埠也必須設定為使 用DHCP。如有必要、請更新控制器iSCSI連接埠設定以啟用此選項。

 $\left(\begin{smallmatrix} \cdot & \cdot \end{smallmatrix}\right)$ 

若要讓DHCP伺服器提供iSNS伺服器位址、您必須將DHCP伺服器設定為使用選項43 -「 廠商專屬資訊」。 此選項必須包含以資料位元組為單位的iSNS伺服器IPv4位址:0xA-xd  $(10-13)$   $\circ$ 

- 手動指定靜態組態-如果您要輸入iSNS伺服器的靜態IP位址、請選取此選項。(如有需要、您可以剪下地 址並貼到欄位中。) 在欄位中、輸入一個IPv4位址或IPv6位址。如果您同時設定這兩者、則預設為使 用IPV4。同時輸入TCP聆聽連接埠(使用預設值3205或輸入介於49152和6555之間的值)。
- 4. 若要允許儲存陣列參與未命名的探索工作階段、請選取\*啟用未命名的探索工作階段\*。
	- 啟用時、iSCSI啟動器不需要指定目標IQN來擷取控制器資訊。
	- 停用時、除非啟動器提供目標IQN、否則會禁止探索工作階段。停用未命名的探索工作階段可提供更高 的安全性。
- 5. 按一下「 \* 儲存 \* 」。

#### 結果

當System Manager嘗試將控制器登錄到iSNS伺服器時、會出現進度列。此程序可能需要五分鐘的時間。

#### 檢視**iSCSI**統計資料套件

您可以檢視與儲存陣列的iSCSI連線相關資料。

#### 關於這項工作

System Manager會顯示這些類型的iSCSI統計資料。所有統計資料均為唯讀、無法設定。

• 乙太網路**MAC**統計資料-提供媒體存取控制(MAC)的統計資料。Mac也提供稱為實體位址或MAC位址的定 址機制。MAC位址是指派給每個網路介面卡的唯一位址。MAC位址有助於將資料封包傳送到子網路內的目 的地。

- 乙太網路**TCP/IP**統計資料-提供TCP/IP的統計資料、這是iSCSI裝置的傳輸控制傳輸協定(TCP)和網際網路 傳輸協定(IP)。有了TCP、網路連線主機上的應用程式可以建立彼此的連線、藉此交換封包中的資料。IP 是一種資料導向的傳輸協定、可透過封包交換式網路間通訊資料。分別顯示IPv6統計資料和IPv6統計資料。
- 本機目標**/**啟動器(傳輸協定)統計資料-顯示iSCSI目標的統計資料、提供區塊層級存取其儲存媒體的功能、 並顯示儲存陣列在非同步鏡射作業中作為啟動器時的iSCSI統計資料。
- \* DCBX作業狀態統計資料\*-顯示各種資料中心橋接Exchange(DCBX)功能的作業狀態。
- \* LLDP TLV統計資料\*-顯示連結層探索通訊協定(LLDP)類型長度值(TLV)統計資料。
- \* DCBX TLV統計資料\*-顯示資料中心橋接(DCB)環境中識別儲存陣列主機連接埠的資訊。此資訊會與網路 對等端點分享、以供識別和功能使用。

您可以將每個統計資料檢視為原始統計資料或是基準統計資料。原始統計資料是自控制器啟動以來所收集的所有 統計資料。比較基準統計資料是自您設定基準時間以來所收集的時間點統計資料。

#### 步驟

- 1. 選取\*功能表:設定[系統]\*。
- 2. 選取\*檢視iSCSI統計資料套件\*。
- 3. 按一下索引標籤以檢視不同的統計資料集。
- 4. 選用:**\***若要設定基準線、請按一下**\***設定新的基準線。

設定基準可為統計資料的收集作業設定新的起點。所有iSCSI統計資料都使用相同的基準。

#### 檢視**iSCSI**工作階段

您可以檢視iSCSI與儲存陣列連線的詳細資訊。在非同步鏡射關係中、主機或遠端儲存陣列 可能會發生iSCSI工作階段。

#### 步驟

- 1. 選取\*功能表:設定[系統]\*。
- 2. 選取\*檢視/結束iSCSI工作階段\*。

此時會顯示目前iSCSI工作階段的清單。

3. 若要查看特定iSCSI工作階段的其他資訊、請選取工作階段、然後按一下\*檢視詳細資料\*。

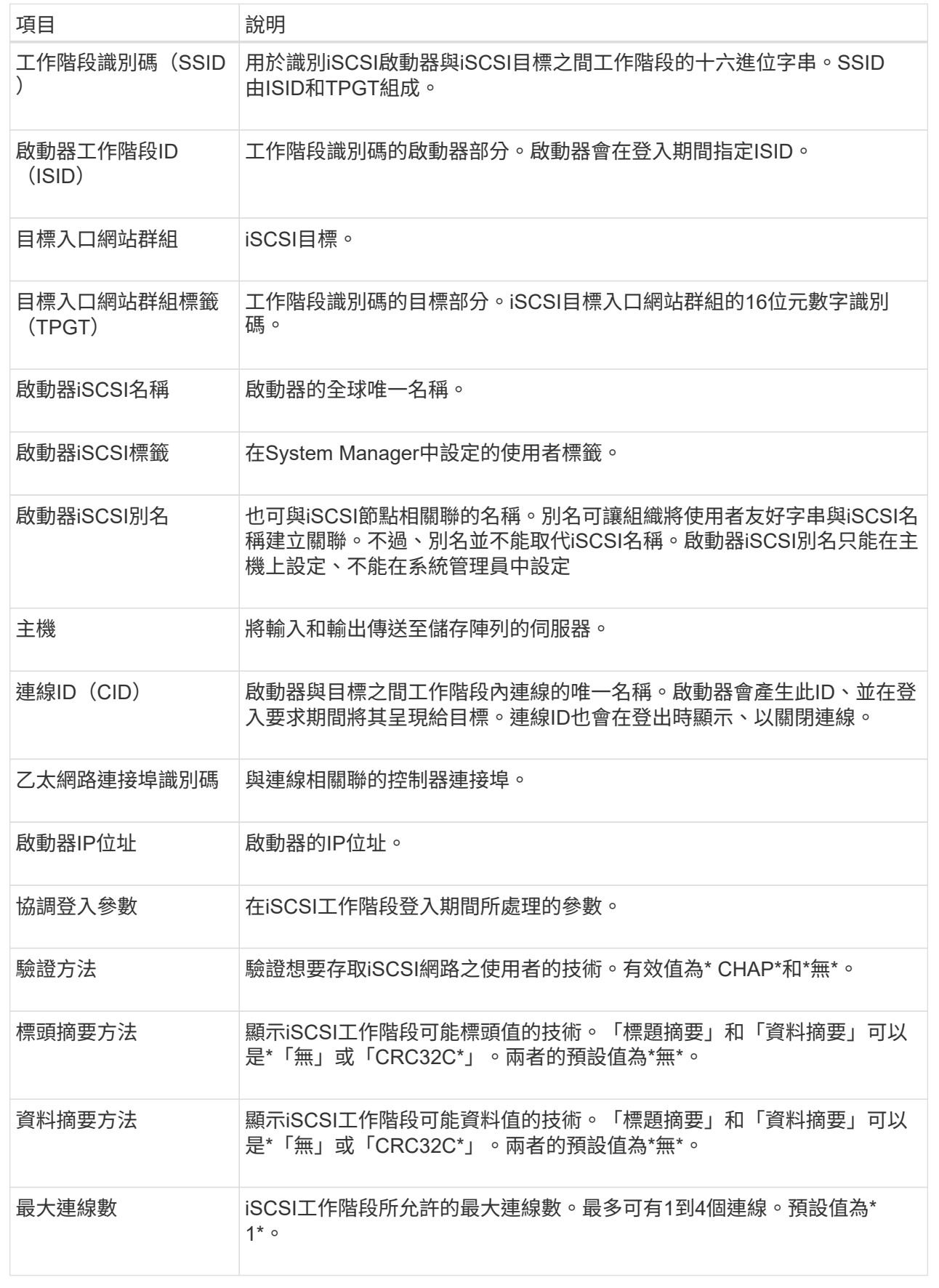

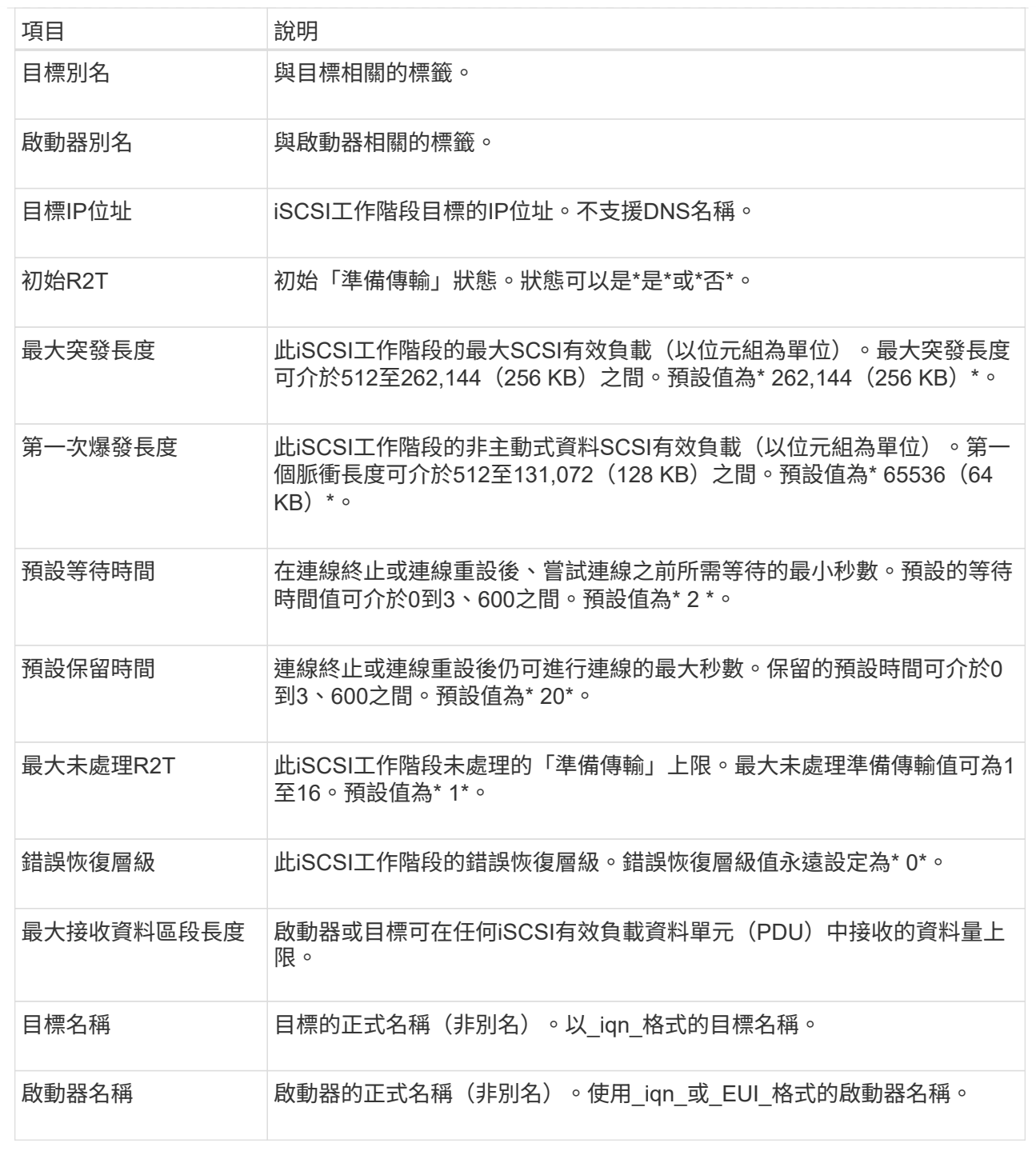

#### 4. 選用:**\***若要將報告儲存至檔案、請按一下**\***儲存。

檔案會以「iscso-site-connections·txt」檔案名稱儲存在瀏覽器的「Downloads(下載)」資料夾中。

## 結束**iSCSI**工作階段

您可以結束不再需要的iSCSI工作階段。在非同步鏡射關係中、主機或遠端儲存陣列可能會 發生iSCSI工作階段。

關於這項工作

您可能會因為下列原因而想要結束iSCSI工作階段:

- 未獲授權的存取-如果iSCSI啟動器已登入且不應具有存取權、您可以結束iSCSI工作階段、強制iSCSI啟動器 離開儲存陣列。iSCSI啟動器可能已登入、因為無驗證方法可供使用。
- 系統停機-如果您需要關閉儲存陣列、但發現iSCSI啟動器仍在登入、您可以結束iSCSI工作階段、使iSCSI啟 動器脫離儲存陣列。

步驟

- 1. 選取\*功能表:設定[系統]\*。
- 2. 選取\*檢視/結束iSCSI工作階段\*。

此時會顯示目前iSCSI工作階段的清單。

- 3. 選取您要結束的工作階段
- 4. 按一下\*結束工作階段\*、然後確認您要執行此作業。

### 在**InfiniBand**連接埠上設定**iSER**

如果您的控制器包含透過InfiniBand連接埠的iSER、您可以設定與主機的網路連線。

開始之前

- 您的控制器必須在InfiniBand連接埠上包含iSER;否則、System Manager無法使用iSER over InfiniBand設 定。
- 您必須知道主機連線的IP位址。

#### 步驟

- 1. 選取\*功能表:設定[系統]\*
- 2. 在\* iSER over InfiniBand settings 下、選取 Configure iSER over InfiniBand連接埠\*。
- 3. 按一下要設定的InfiniBand連接埠上的iSER控制器。單擊 \* 下一步 \* 。
- 4. 在下拉式清單中、選取您要設定的HIC連接埠、然後輸入主機的IP位址。
- 5. 單擊\*完成\*。
- 6. 按一下\* Yes\*、即可透過InfiniBand連接埠重設iSER。

### 檢視**InfiniBand**統計資料的**iSER**

如果您的儲存陣列控制器包含透過InfiniBand連接埠的iSER、您可以檢視有關主機連線的 資料。

#### 關於這項工作

System Manager會顯示下列類型的iSER(相對於InfiniBand統計資料)。所有統計資料均為唯讀、無法設定。

- 本機目標(傳輸協定)統計資料-提供iSER over InfiniBand目標的統計資料、顯示區塊層級存取其儲存媒體 的情形。
- \* InfiniBand介面統計資料\* iSER:提供InfiniBand介面上所有iSER連接埠的統計資料、其中包括效能統計資 料、以及與每個交換器連接埠相關的連結錯誤資訊。

您可以將每個統計資料檢視為原始統計資料或是基準統計資料。原始統計資料是自控制器啟動以來所收集的所有 統計資料。比較基準統計資料是自您設定基準時間以來所收集的時間點統計資料。

#### 步驟

- 1. 選取\*功能表:設定[系統]\*。
- 2. 選取\*檢視InfiniBand統計資料\*上的iSER。
- 3. 按一下索引標籤以檢視不同的統計資料集。
- 4. 選用:**\***若要設定基準線、請按一下**\***設定新的基準線。

設定基準可為統計資料的收集作業設定新的起點。同樣的基準適用於InfiniBand統計資料上的所有iSER。

## <span id="page-12-0"></span>常見問題集

使用**iSNS**伺服器進行登錄時會發生什麼事?

使用網際網路儲存名稱服務(iSNS)伺服器資訊時、可將主機(啟動器)設定為查詢iSNS 伺服器、以便從目標(控制器)擷取資訊。

此登錄可為iSNS伺服器提供控制器的iSCSI合格名稱(IQN)和連接埠資訊、並允許在啟動器(iSCSI主機)和 目標(控制器)之間進行查詢。

**iSCSI**自動支援哪些登錄方法?

iSCSI實作可支援網際網路儲存名稱服務(SNSs)探索方法、或使用「傳送目標」命令。

透過iSNS方法、可在啟動器(iSCSI主機)和目標(控制器)之間進行iSNS探索。您可以註冊目標控制器、以 便為iSNS伺服器提供控制器的iSCSI合格名稱(IQN)和連接埠資訊。

如果未設定iSNS、iSCSI主機可在iSCSI探索工作階段期間傳送「傳送目標」命令。因此、控制器會傳回連接埠 資訊(例如、Target IQN、連接埠IP位址、接聽連接埠和目標連接埠群組)。如果您使用的是iSNS、則不需要使 用此探索方法、因為主機啟動器可以從iSNS伺服器擷取目標IP。

#### 我要如何解讀**InfiniBand**統計資料的**iSER**?

「View iSER over InfiniBand Statistics」(檢視InfiniBand統計資料的iSER)對話方塊會顯 示本機目標(傳輸協定)統計資料、以及InfiniBand(IB)介面統計資料上的iSER。所有 統計資料均為唯讀、無法設定。

- 本機目標(傳輸協定)統計資料-提供iSER over InfiniBand目標的統計資料、顯示區塊層級存取其儲存媒體 的情形。
- \* InfiniBand介面統計資料\* iSER:提供InfiniBand介面上所有InfiniBand連接埠的iSER統計資料、其中包括效 能統計資料、以及與每個交換器連接埠相關的連結錯誤資訊。

您可以將每個統計資料檢視為原始統計資料或是基準統計資料。原始統計資料是自控制器啟動以來所收集的所有 統計資料。比較基準統計資料是自您設定基準時間以來所收集的時間點統計資料。

## 在**InfiniBand**上設定或診斷**iSER**還需要做什麼?

下表列出可用於設定及管理InfiniBand工作階段之iSER的System Manager功能。

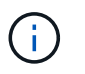

僅當儲存陣列的控制器在InfiniBand主機管理連接埠上包含iSER時、才能使用iSER over InfiniBand設定。

### 透過**InfiniBand**設定及診斷**iSER**

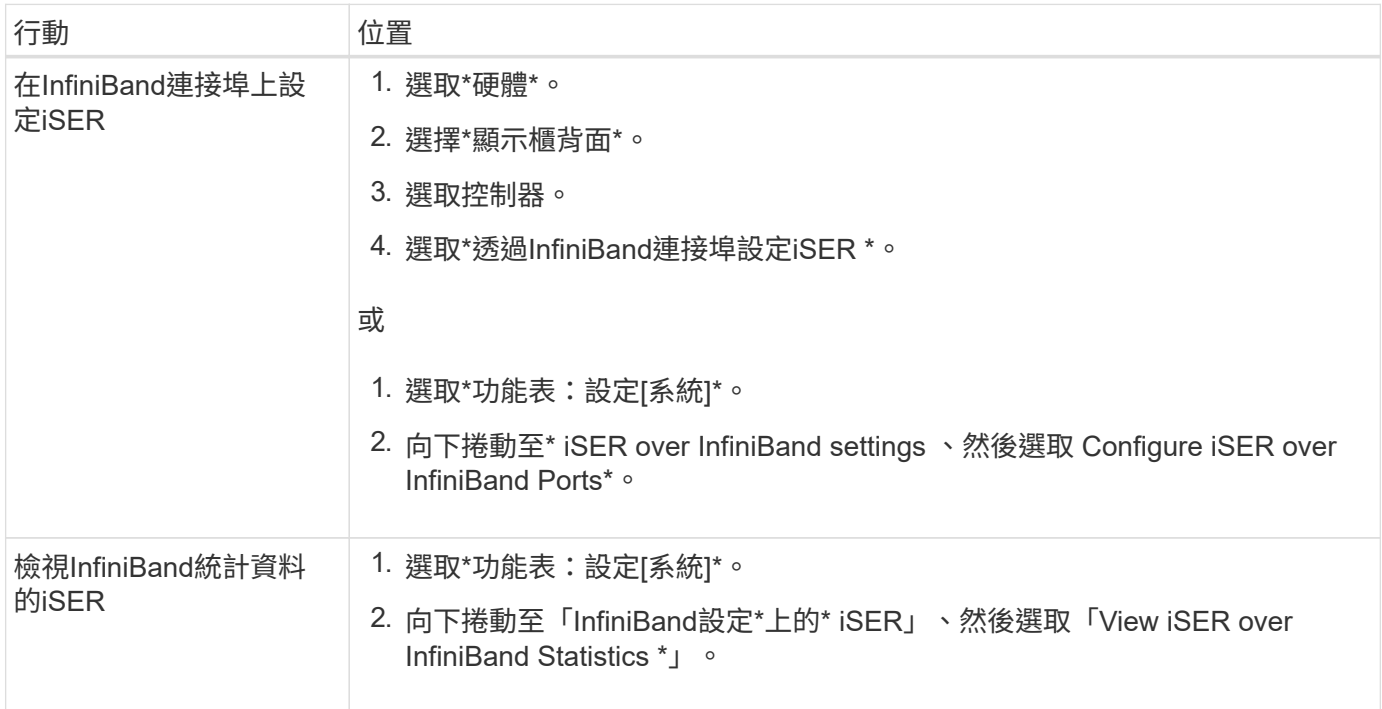

#### 版權資訊

Copyright © 2024 NetApp, Inc. 版權所有。台灣印製。非經版權所有人事先書面同意,不得將本受版權保護文件 的任何部分以任何形式或任何方法(圖形、電子或機械)重製,包括影印、錄影、錄音或儲存至電子檢索系統 中。

由 NetApp 版權資料衍伸之軟體必須遵守下列授權和免責聲明:

此軟體以 NETAPP「原樣」提供,不含任何明示或暗示的擔保,包括但不限於有關適售性或特定目的適用性之 擔保,特此聲明。於任何情況下,就任何已造成或基於任何理論上責任之直接性、間接性、附隨性、特殊性、懲 罰性或衍生性損害(包括但不限於替代商品或服務之採購;使用、資料或利潤上的損失;或企業營運中斷),無 論是在使用此軟體時以任何方式所產生的契約、嚴格責任或侵權行為(包括疏忽或其他)等方面,NetApp 概不 負責,即使已被告知有前述損害存在之可能性亦然。

NetApp 保留隨時變更本文所述之任何產品的權利,恕不另行通知。NetApp 不承擔因使用本文所述之產品而產 生的責任或義務,除非明確經過 NetApp 書面同意。使用或購買此產品並不會在依據任何專利權、商標權或任何 其他 NetApp 智慧財產權的情況下轉讓授權。

本手冊所述之產品受到一項(含)以上的美國專利、國外專利或申請中專利所保障。

有限權利說明:政府機關的使用、複製或公開揭露須受 DFARS 252.227-7013(2014 年 2 月)和 FAR 52.227-19(2007 年 12 月)中的「技術資料權利 - 非商業項目」條款 (b)(3) 小段所述之限制。

此處所含屬於商業產品和 / 或商業服務(如 FAR 2.101 所定義)的資料均為 NetApp, Inc. 所有。根據本協議提 供的所有 NetApp 技術資料和電腦軟體皆屬於商業性質,並且完全由私人出資開發。 美國政府對於該資料具有 非專屬、非轉讓、非轉授權、全球性、有限且不可撤銷的使用權限,僅限於美國政府為傳輸此資料所訂合約所允 許之範圍,並基於履行該合約之目的方可使用。除非本文另有規定,否則未經 NetApp Inc. 事前書面許可,不得 逕行使用、揭露、重製、修改、履行或展示該資料。美國政府授予國防部之許可權利,僅適用於 DFARS 條款 252.227-7015(b) (2014年2月) 所述權利。

商標資訊

NETAPP、NETAPP 標誌及 <http://www.netapp.com/TM> 所列之標章均為 NetApp, Inc. 的商標。文中所涉及的所 有其他公司或產品名稱,均為其各自所有者的商標,不得侵犯。